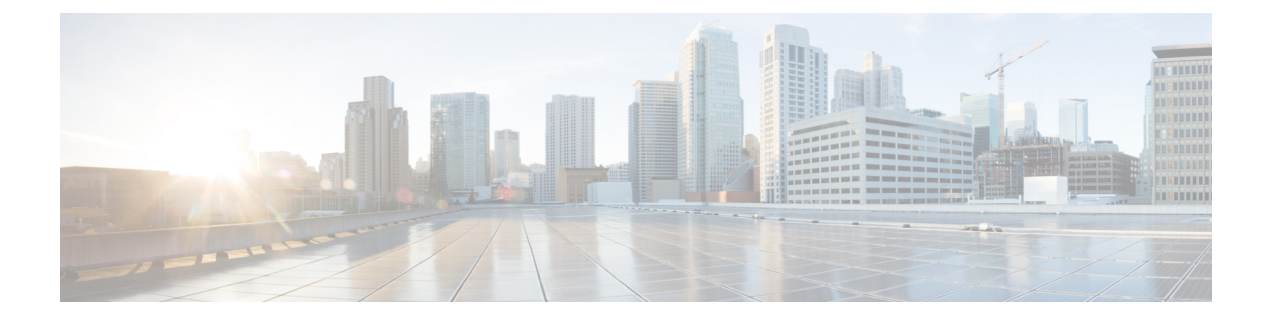

# 公司和个人目录设置

- [个人目录设置](#page-0-0), 第1页
- [LDAP](#page-0-1) 配置, 第1页
- · 配置 [BroadSoft](#page-1-0) 设置, 第2页
- $\cdot$  配置 XML [目录服务](#page-2-0), 第3页

# <span id="page-0-0"></span>个人目录设置

用户可使用个人目录存储一组个人号码。

个人目录包含以下功能:

• 个人通讯簿 (PAB)

用户可以使用这些方法访问个人目录功能:

- 从 Web 浏览器 用户可以通过"配置实用程序"网页访问 PAB 和快速拨号功能。
- 从 Cisco IP Phone 选择"联系人"以搜索公司目录或用户个人目录。

要在 Web 浏览器中配置个人目录,用户必须访问其配置实用程序。您必须向用户提供 URL 和登录 信息。

## <span id="page-0-1"></span>**LDAP** 配置

Cisco IP Phone 支持轻量级目录访问协议 (LDAP) v3 版。LDAP 公司目录搜索功能允许用户搜索指定 的 LDAP 目录的名称、电话号码或两者。支持基于 LDAP 的目录, 例如 Microsoft Active Directory 2003 和基于 OpenLDAP 的数据库。

用户通过其 IP 电话上的目录菜单访问 LDAP。LDAP 搜索返回最多 20 个记录。

本节中的说明假设您有以下设备和服务:

• LDAP 服务器, 例如 OpenLDAP 或 Microsoft Active Directory Server 2003。

### 为 **LDAP** 公司目录搜索做准备

过程

- 步骤 **1** 单击管理员登录 > 高级 > 语音 > 系统。
- 步骤 **2** 在 **IPv4** 设置部分的主 **DNS** 字段中,输入 DNS 服务器的 IP 地址。

仅当您正在使用 Active Directory 并将验证设置为 MD5 时,才需要执行此步骤。

步骤 **3** 在可选网络配置部分的域字段中,输入 LDAP 域。

仅当您正在使用 Active Directory 并将验证设置为 MD5 时, 才需要执行此步骤。

某些网站可能未在内部部署 DNS,而是使用 Active Directory 2003。在这种情况下,不需要输入主 DNS 地址和 LDAP 域名。但是, 在使用 Active Directory 2003 时, 验证方法仅限于"简单"。

步骤 **4** 单击电话选项卡。

步骤 **5** 在 **LDAP** 部分,使用启用 **LDAP** 目录下拉列表框选择是。

此操作会启用 LDAP,并且公司目录名称字段中定义的名称将显示在电话目录中。

- 步骤 **6** 如[LDAP](cs88_b_8832-ag-mpp-1123_chapter9.pdf#nameddest=unique_263) 中所述配置 LDAP 字段。
- 步骤 **7** 单击提交所有更改。

### <span id="page-1-0"></span>配置 **BroadSoft** 设置

通过BroadSoft目录服务,用户可以搜索和查看其个人联系人、群组联系人和企业联系人。此应用程 序功能使用 BroadSoft 的扩展服务接口 (XSI)。

为提高安全性,电话固件限制了主机服务器和目录名称输入字段的访问权限。

电话使用两种类型的 XSI 验证方法:

- 用户登录凭证:电话使用 XSI 用户 id 和密码。
- SIP 凭证: 在电话上注册的 SIP 帐户的注册名称和密码。对于此方法, 电话可以使用 XSI 用户 ID 以及 SIP 验证凭证进行验证。

#### 过程

步骤 **1** 在电话网页中,导航至管理员登录 > 高级 > 语音 > 电话。

步骤 **2** 在 **XSI** 服务部分,从启用目录下拉列表框中选择是。

步骤 **3** 按XSI [电话服务](cs88_b_8832-ag-mpp-1123_chapter9.pdf#nameddest=unique_256)中所述设置字段。

步骤 **4** 单击提交所有更改。

## <span id="page-2-0"></span>配置 **XML** 目录服务

过程

- 步骤1 在电话网页中,单击管理员登录 > 高级 > 语音 > 电话。
- 步骤 **2** 在 **XML** 目录服务名称字段中输入 XML 目录的名称。

步骤 **3** 在 **XML** 目录服务 **URL** 字段中输入 XML 目录所在的 URL。

步骤 **4** 在 **XML** 用户名字段中输入 XML 服务的用户名。

步骤 **5** 在 **XML** 密码字段中输入 XML 服务的密码。

步骤 **6** 单击提交所有更改。

I

配置 **XML** 目录服务